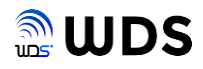

# C EG-Keeper C EG-Plus2 定期ログ保存ツール ユーザーマニュアル

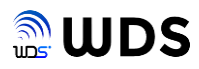

## 編集履歴

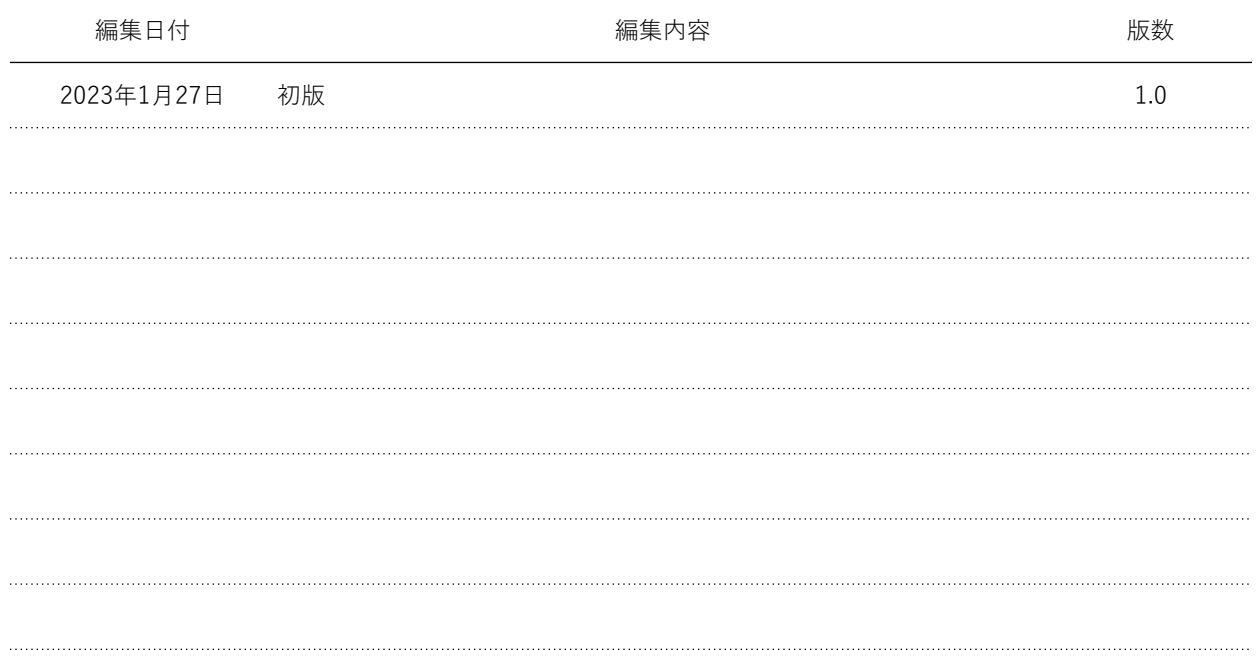

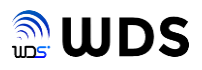

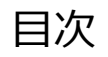

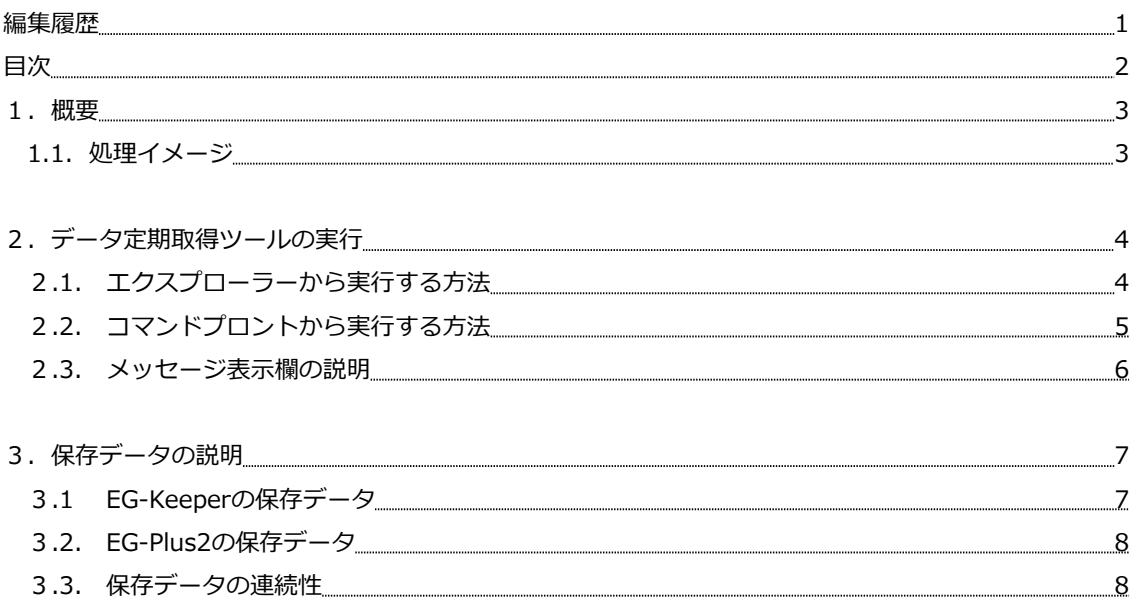

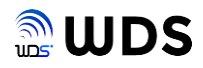

#### **1. 概要**

本書では、EG-Keeper及びEG-Plus2から定期的にログデータを取得し、PCに保存するソフトウェアについ て説明します。

本ソフトウェアは、Windows PC(パソコン)上でのみ実行できます。

また、PCとEG-Keeper及びEG-Plus2とのネットワーク接続ついては、別途、それぞれのマニュアルをご覧 ください。

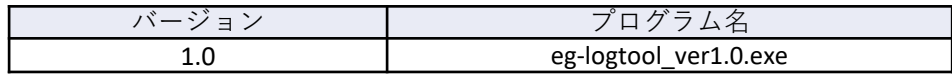

### **1.1.処理イメージ**

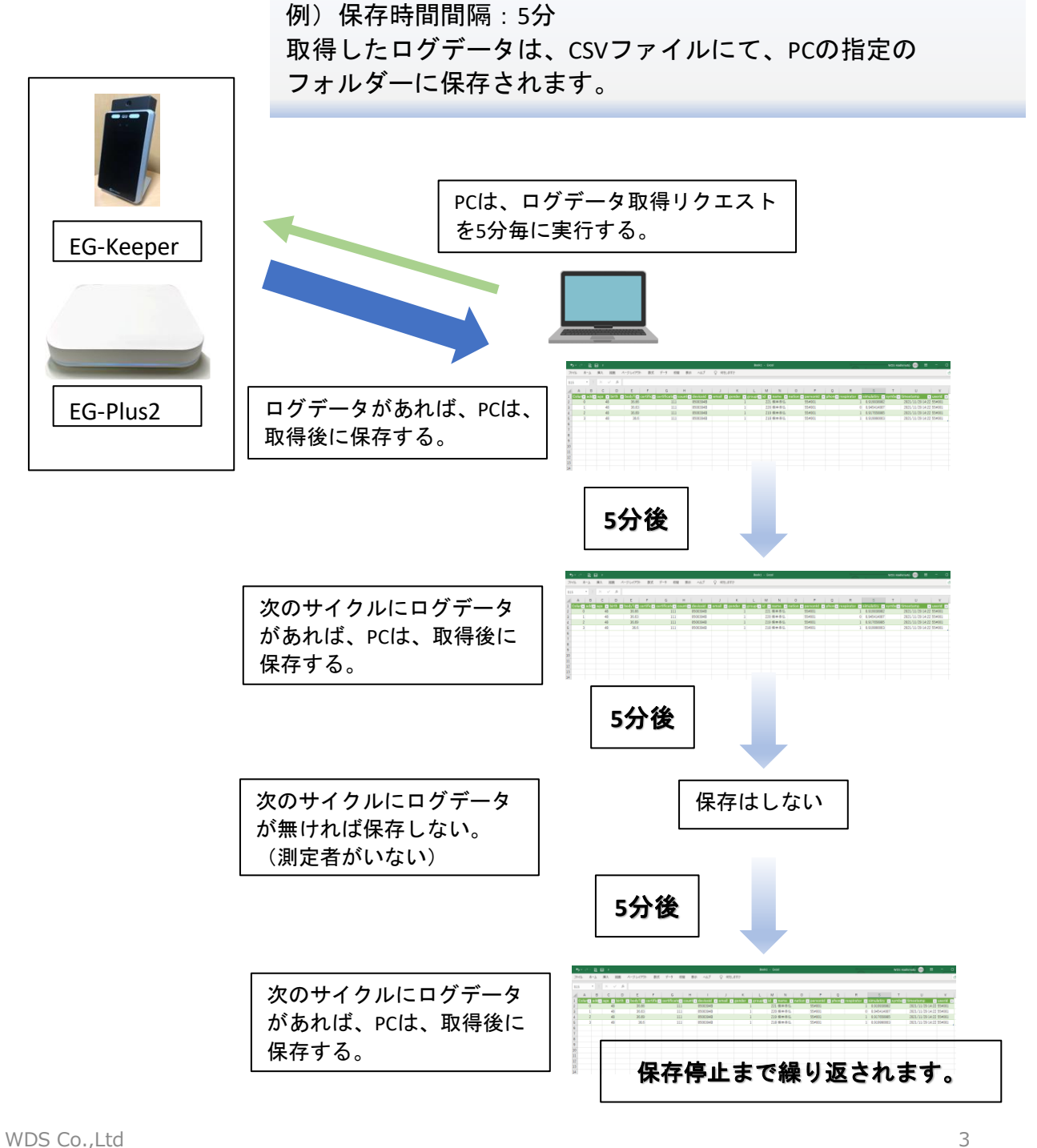

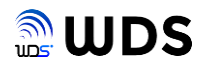

#### **2. データ定期取得ツールの実行**

データ定期取得ツールは、Windows PCのみで実行できるソフトウェアです。 実行ファイル名:**eg\_logtool\_ver1.0.exe** 

実行方法には、2通りあり、

- 1) エクスプローラーから直接実行する。
- 2)コマンドプロンプトから引数を付けて実行する。
- の、どちらかで実行します。

#### **2.1. エクスプローラーから実行する方法**

- 手順1 eq logtool ver1.exeを任意のフォルダーにコピーする。
- 手順2 eq logtool ver1.exeをダブルクリックし直接実行する。
- 手順3 以下のEG-Plus2 ログ保存ツールのウインドウが起動する。

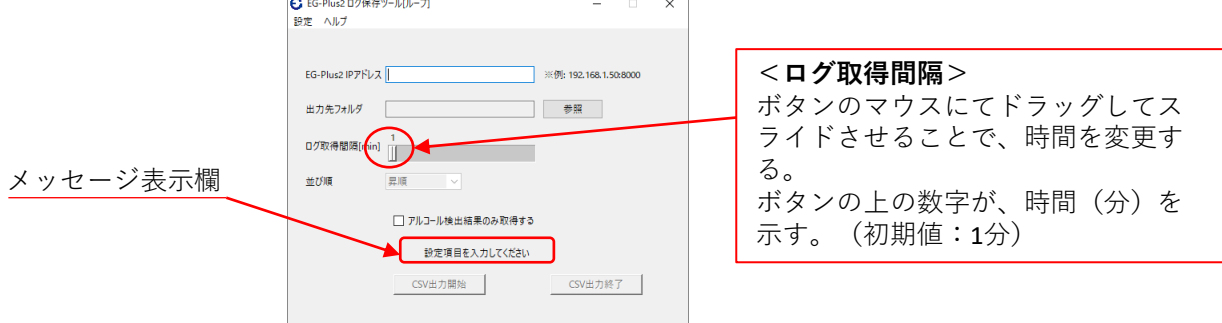

手順4 各項目を設定する。

・ EG-KeeperまたはEG-Plus2のIPアドレスとポート番号 EG-Keeperのポート番号は、8080固定 EG-Plus2のポート番号は、8000固定 ・出力先のフォルダー名(参照ボタンでエクスプローラーを起動し、フォルダーを選択)

- ・ログ取得間隔(初期値:1分、分単位で60分まで選択可能)
- ・並び順(ログのtimestampの時刻順)
	- 降順:ファイルの先頭が、一番時刻が新しい
	- 昇順:ファイルの先頭が、一番時刻が古い
- ・アルコール検出結果のみを取得(すべて取得時は、チェックを入れない)
	- 注.EG-Plus2のみ有効であり、EG-Keeperの時はチェックを入れない事。
- 手順5 すべての項目が設定されるとCSV出力開始ボタンが有効となります。
- 手順6 任意のタイミングでCSV出力開始ボタンがクリックして、開始してください。 CSV出力終了ボタンが有効となり、終了ボタンをクリックするまで、CSV保存を繰り返 します。
	- 注.各項目設定は保存されませんので、不便を感じられる時は、次章のコマンドプロンプトから 実行する方法をご利用ください。

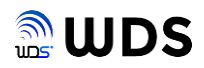

#### **2.2. コマンドプロンプトから引数を付けて実行する方法**

- 手順1 例として、C:¥csvのフォルダーを作成し、eg-logtool\_ver1.0.exeをコピーする。 注.フォルダーは、Cドライブ直下で、アルファベット小文字で作成すること。
- 手順2 コマンドプロンプトを起動します。
- 手順3 コマンドプロンプトのフォルダー位置をC:¥csvに移動します。
- 手順4 コマンドラインに、例として以下の実行ファイルと引数を入力し、Enterを押下します。 引数間は、スペース1個を挿入してください。 C:¥csv>egkeeper\_log\_ver5.exe command 192.168.1.50:8000 c:/csv/ 3 desc all
	- <引数例:説明 注. Command入力した時、それ以降の引数は必須で、省かないこと>
	- (1){command} コマンドライン実行
	- (2){192.168.1.50:8000} EG-Plus2 IPアドレス:ポート番号 EG-Keeperのポート番号は、8080固定

EG-Plus2のポート番号は、8000固定

- (3){c:/csv/} ログ保存場所
- (4){3} 取得間隔(min) 例:3分
- (5){desc} 並び順( desc=降順, asc=昇順)
- (6){all} 保存対象(all=すべてのデータ,
	- alcohol=アルコール値が入っているデータだけ)
	- **注.引数をすべて無しで実行すると、エクスプローラーから直接実行する場合と同じ動作にな ります。**
- 手順5 以下のEG-Plus2 ログ保存ツールが実行状態でウインドウが起動します。 手順4で指定した引数が、適応された状態で、実行されています。

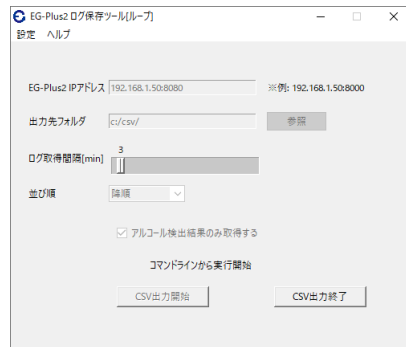

手順6 CSV出力終了ボタンをクリックするまで、CSV保存を繰り返します。

CSV出力終了すると、各項目は編集可能となりますが、変更内容は保存できません。

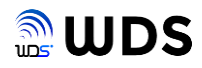

#### **2.3. メッセージ表示欄の説明**

下図の赤枠内は、動作状況を示すメッセージを表示します。

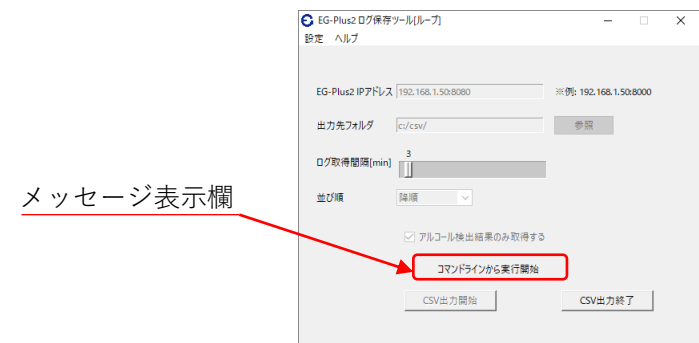

状況に応じて、以下のメッセージが表示されます。

#### **<起動時>**

- 引数無で実行時ー> "設定項目を入力してください" 引数有で実行時ー> "コマンドラインから実行開始"
- **<ネットワーク接続エラー時>**(IPアドレス:192.168.1.50:8000設定時 ) "192.168.1.50:8000指定IPにはネットワークエラー(timeout)が発生しました"
- **<ログ出力有の時>**(60分間隔設定時の例) "2023-01-24 17:57:41~ 2023-01-24 18:57:41のログを保存しました"
- **<ログ出力無の時>**(60分間隔設定時の例) "2023-01-24 17:57:41~ 2023-01-24 18:57:41のログが無かったため、保存していません"

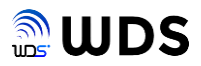

#### **3. 保存データの説明**

取得データは、CSV形式で保存されますが、EG-KeeperとEG-Plus2とでは、保存される項目が異なります。

#### **3.1.EG-Keeperの保存データ**

下図は、例として、5分間隔に設定された場合の1回分のサンプルデータを示します。 並び順は、昇順設定です。

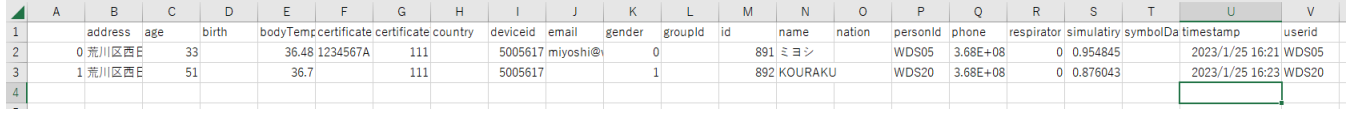

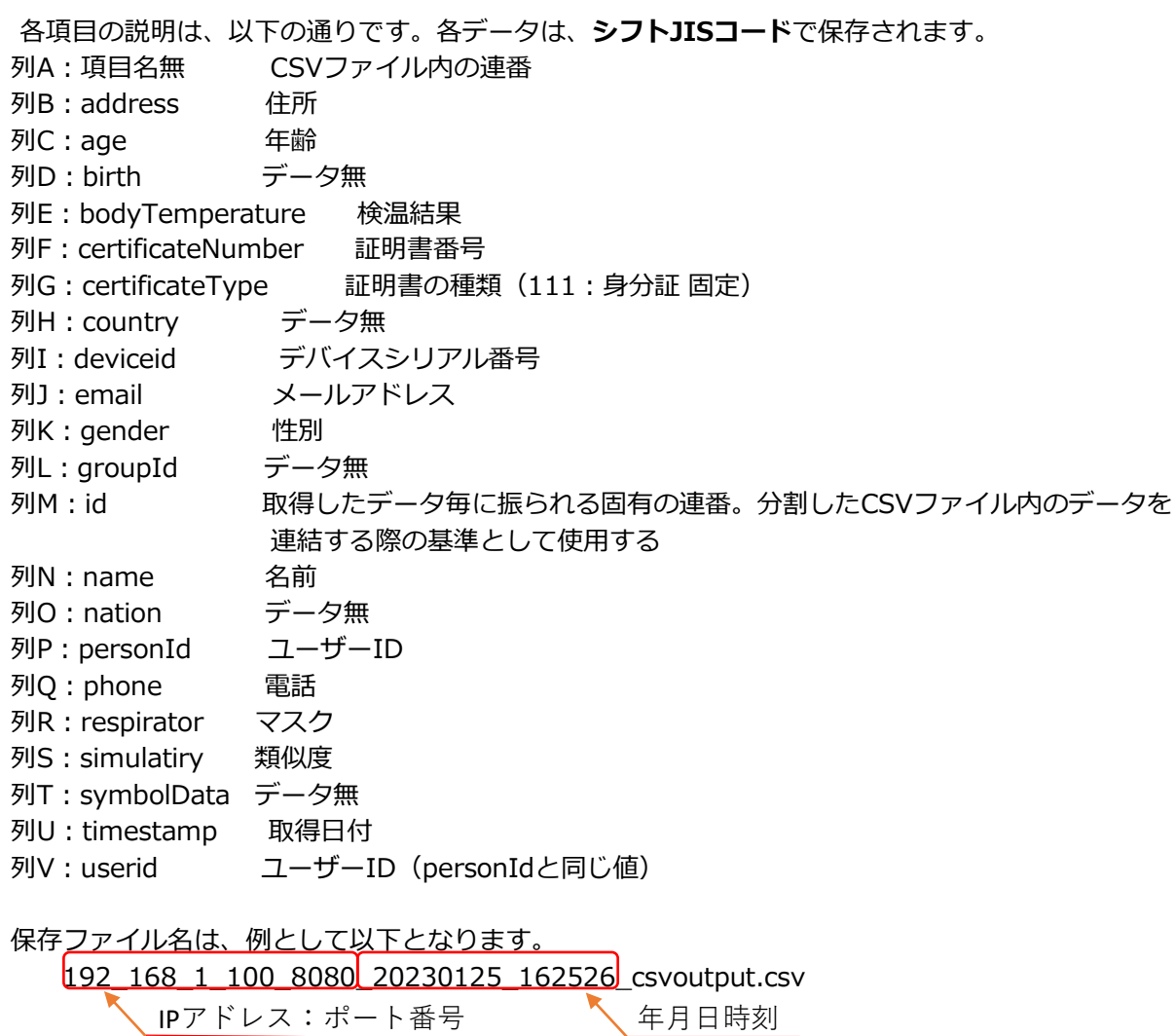

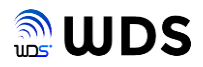

#### **3.2.EG-Plus2の保存データ**

下図は、例として、60分間隔に設定された場合の1回分のサンプルデータを示します。 並び順は、降順設定です。

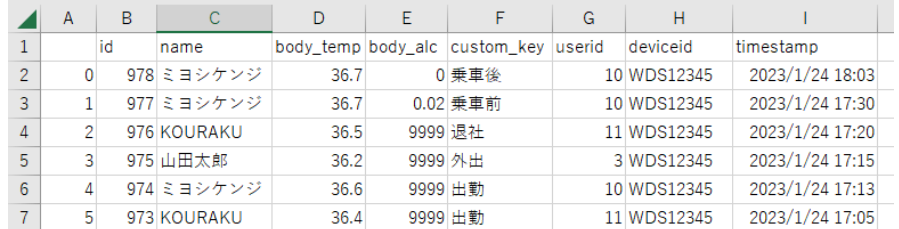

各項目の説明は、以下の通りです。各データは、**シフトJISコード**で保存されます。

列A:項目名無 CSVファイル内の連番

- 列B:id 取得したデータ毎に振られる固有の連番。分割したCSVファイル内のデータを 連結する際の基準として使用する
- 列C:name EG-Keeperに顔登録された氏名(未登録者は、空白)
- 列D: body temp 測定した検温値 (℃)
- 列E:body\_alc 測定したアルコール値( mg/L、測定しない時は、9999が入る)
- 列F: custum\_key 押下されカスタムボタンの機能名(カスタムボタン無の時は、"ー"が入る)
- 列G:userid EG-Keeperに顔写真と合わせて登録されたユーザーID
- 列H:deviceid EG-Plus2に登録したデバイスID
- 列I:timestamp 検温、アルコールチェックを実施した時間(EG-Keeperの時刻)

<u>保存ファイル名は、例として以下となります。</u>

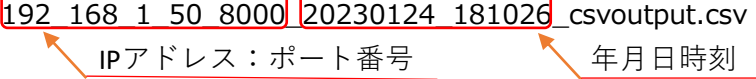

#### **3.3.保存データの連続性**

例えば、60分間隔(最大値)に保存する設定になっていれば、60分毎に別々のCSVファイルが作成 されます。

データの連続性は、保存ファイル名の年月日時刻と各データに付けられているid(列B)の値の順で 判断します。測定データが重複することはありません。

さらに、60分の間に測定が無い(ログデータが無い)場合は、CSVファイルは作成されません。